# **SpeakerCraft** SpeakerCraft Integration Guide

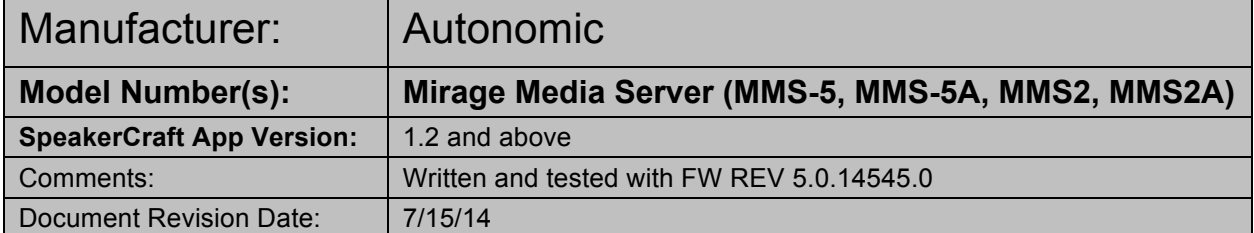

# **OVERVIEW AND SUPPORTED FEATURES**

The Autonomic Mirage Media Server is a 5 zone audio server with built-in storage, which can play local content as well as streaming Internet radio services.

The SpeakerCraft App system is capable of communicating with the Mirage Media Server to control what is playing on each audio output over a standard network connection, providing full 2-way feedback and control.

# **THE FOLLOWING PLAYBACK OPTIONS ARE SUPPORTED BY THE MIRAGE MEDIA SERVER**:

- Index digital music stored locally and play via any of the independent audio outputs.
- Browse local music library by Artist, Album, Genre or Playlists.
- Stream Internet Radio—See **Configuring Online Services** section for details.
- DRM protected music formats are supported if the details for an associated iTunes account are entered into the MMS settings.
- Now Playing and Play Queue information including metadata and album art (as available) is presented in the SpeakerCraft App Viewer. Note that availability and level of detail of metadata will vary when using Internet Radio.
- The **SpeakerCraft App** system can control the Mirage Media Server from all thin client interfaces (PC, Mac, SpeakerCraft Touchscreen, Android, iOS, TS2, HR200 and SpeakerCraft App OSD).
- Playlists for local music may be created through the SpeakerCraft App interface for Mirage Media Server using the Save Queue as Playlist feature in TuneBridge.

**Note**: this feature is not available on HR200.

The Mirage Media Server favorites may be added and accessed from the SpeakerCraft App Viewer. Note that adding favorites is not available from all sections of the **SpeakerCraft App** interface due to limitations in the MMS control protocol. Favorites added using the MMS mobile apps will appear in the **SpeakerCraft App** interface and are accessible through end-user programming to the nKP7 keypad.

**Note:** favorites may not be added on the HR200/nKP7 interfaces.

## **THE FOLLOWING PLAYBACK OPTIONS ARE NOT SUPPORTED BY THE MIRAGE MEDIA SERVER:**

• The Mirage Media Server is controlled almost entirely through dynamic data and is not available for translation.

#### **©2014 Core Brands, LLC.**

All rights reserved. SpeakerCraft(R) is a registered trademark of Core Brands, LLC, a Nortek company. Features and specifications subject to change. All other trademarks are the property of their respective owners.

• Any special features or third-party plugins not specifically mentioned as supported in this document should be considered unsupported.

**IMPORTANT! The SPEAKERCRAFT App driver is written to integrate the Mirage Media Server version indicated at the top of this document. Any future software changes by Autonomic may impact integration. It is recommended to use only the version listed in this document for full compatibility.**

Any feature not specifically noted as supported should be assumed to be unsupported.

# **MMS CONFIGURATION**

## **Configuring a Static IP Address:**

In order to ensure reliable communication with **SpeakerCraft App** it is strongly recommended that the MMS is configured with a static IP address in the same range as the **SpeakerCraft App** controller.

- 1. First, the MMS must be physically connected to the network, with a computer connected to the same network.
- 2. Next, you need to access the settings page on the MMS. In a web browser, enter the IP address of the MMS (if you know it) followed by "/config" (for example, "192.168.1.100/config"), alternatively enter "mirage-1/config".
- 3. On the **Server Settings** tab, scroll down to the **Wired Ethernet** section and choose **Manual Configuration (Static IP)** from the **Connection** dropdown menu. Five additional fields will appear:

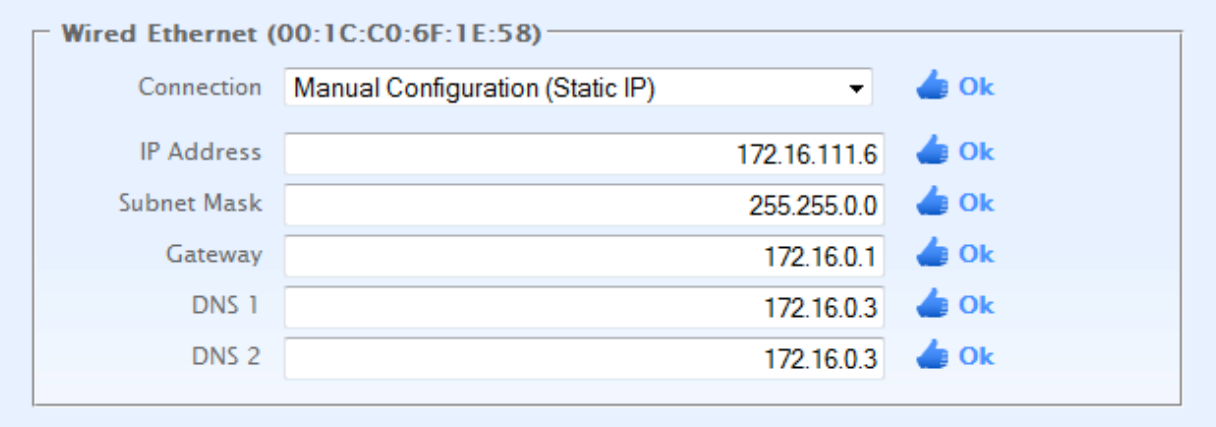

4. Enter the desired IP address details into the relevant fields as in the above example and choose **Save Changes**.

#### **Updating Firmware**

In order for the driver to function fully, it is necessary for the MMS to be running firmware version 5.0 or later.

## **Configuring Audio Outputs:**

Although any configuration of the audio zones is likely to have been performed by the installer upon installation, any required changes should be made prior to installing the **SpeakerCraft App** driver.

- 1. Select the **Source Settings** tab on the MMS settings page.
- 2. In the **Server Audio Outputs** section, make any required changes to the configuration:
- Click on an ouput in the **Name** column to enter a new name.
- In the **Gain** column, disable a zone by selecting **Disabled** (or re-enable by choosing a gain type).
- 3. In the **Airplay** section, select any audio outputs for which Airplay should be enabled. Nile App support of Airplay is limited. The customer must first choose the MMS output on the App interface, then activate Airplay to that output. Other than volume, no control of the MMS is available while in Airplay mode.
- 4. Choose **Save Changes**.

# **Configuring Online Services:**

A number of online services can be enabled or disabled. The available online services will differ depending on your geographical region. **NOTE**: paid accounts may be required.

- 1. Select the **Content** tab on the MMS settings page.
- 2. For each available service that you wish to enable, ensure the checkbox is filled to the left of the service name. Click on **Add Account** for each service to enter your account details.
- 3. Choose **Save Changes**.

# **CONNECTION DIAGRAM: ETHERNET CONTROL**

Refer to the **Bill of Materials** and **Wiring Diagram** that follow.

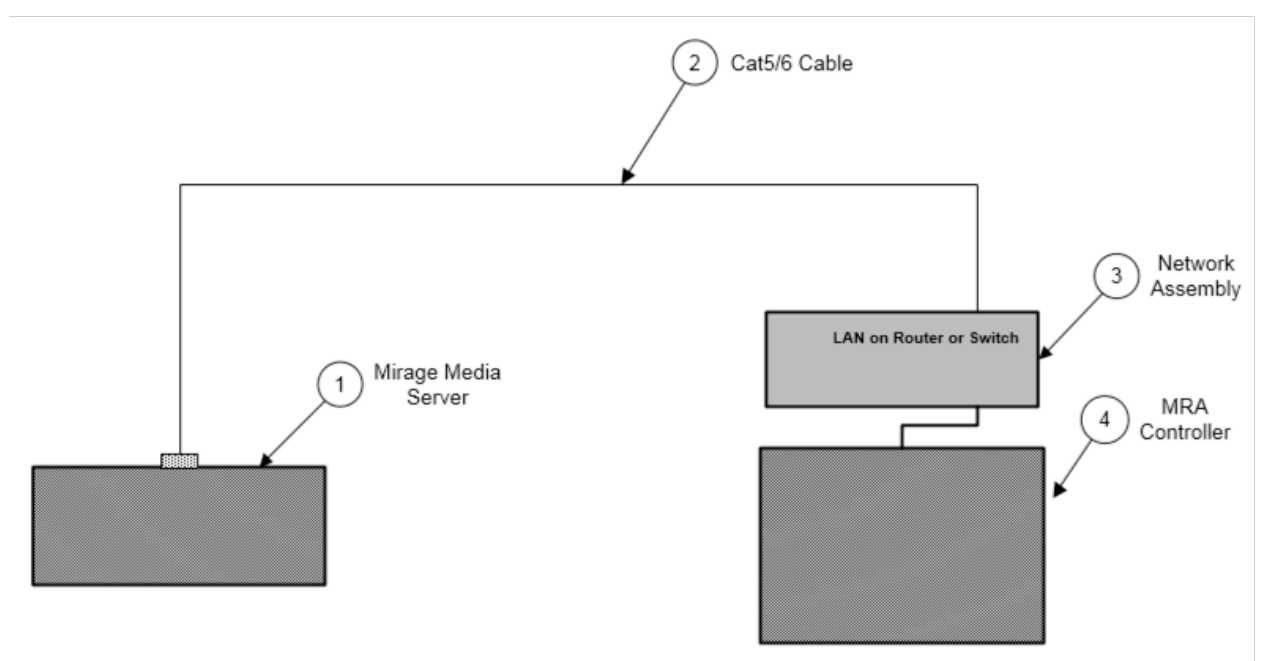

# **BILL OF MATERIALS**

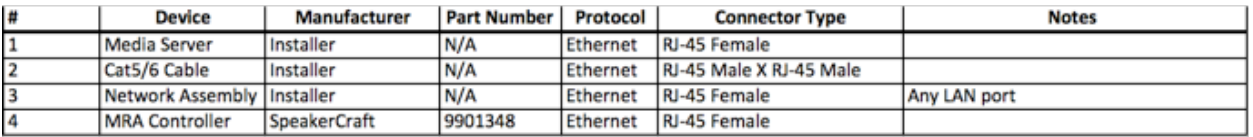

# **COMMON MISTAKES**

- 1. Not properly configuring the MMS. The MMS should be configured according to the instructions above.
- 2. Not adding Streaming Services properly. To use streaming radio, you must:
	- Enable the service in the MMS settings.
	- Enter valid login details in the MMS settings.
- 3. Configuring your unit to use DHCP will lead to eventual connectivity and control problems. It is recommended to set the Autonomic up with a Static IP address for reliable control. Please see the Ethernet Configuration guide for instructions.